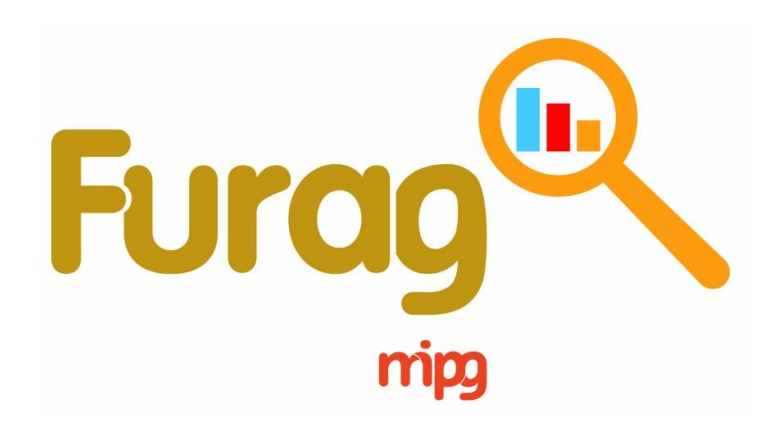

El servicio público<br>es de todos Función Pública

> **Instructivo para el ingreso y diligenciamiento del Formulario Único de Reporte de Avances de la Gestión – FURAG Vigencia 2019**

> > **Versión 01 Noviembre de 2019**

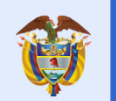

Iván Duque Márquez **Presidente de la República**

**Departamento Administrativo de la Función Pública**

Fernando Antonio Grillo Rubiano **Director**

María del Pilar García González **Directora de Gestión y Desempeño Institucional**

**Diseño y Contenido**  Oscar Manuel Rodriguez Dirección de Gestión y Desempeño Institucional

#### **Departamento Administrativo de la Función Pública**

Carrera 6 No 12-62, Bogotá, D.C., Colombia Conmutador: 739 5656 / 86 - Fax: 739 5657 Web: [www.funcionpublica.gov.co](http://www.funcionpublica.gov.co/) [eva@funcionpublica.gov.co](mailto:eva@funcionpublica.gov.co) Línea gratuita de atención al usuario: 018000 917770 Bogotá, D.C., Colombia. Noviembre 2019.

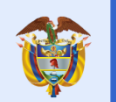

es de todos

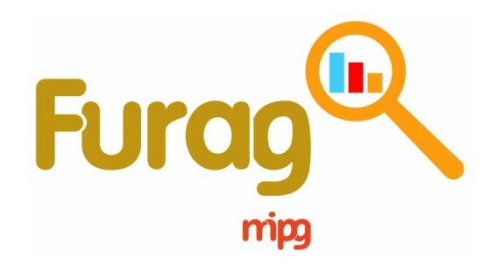

Este instructivo le permitirá conocer la información necesaria que debe tener en cuenta para diligenciar el Formulario Único de Reporte de Avances de la Gestión - FURAG

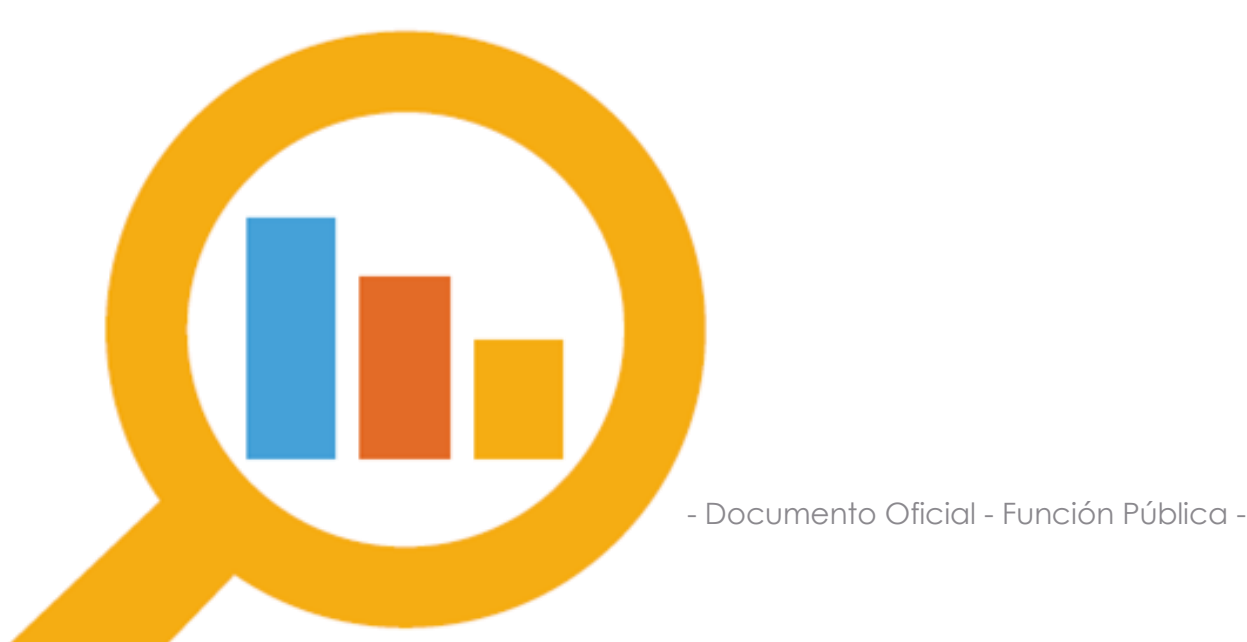

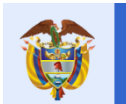

# **Contenido**

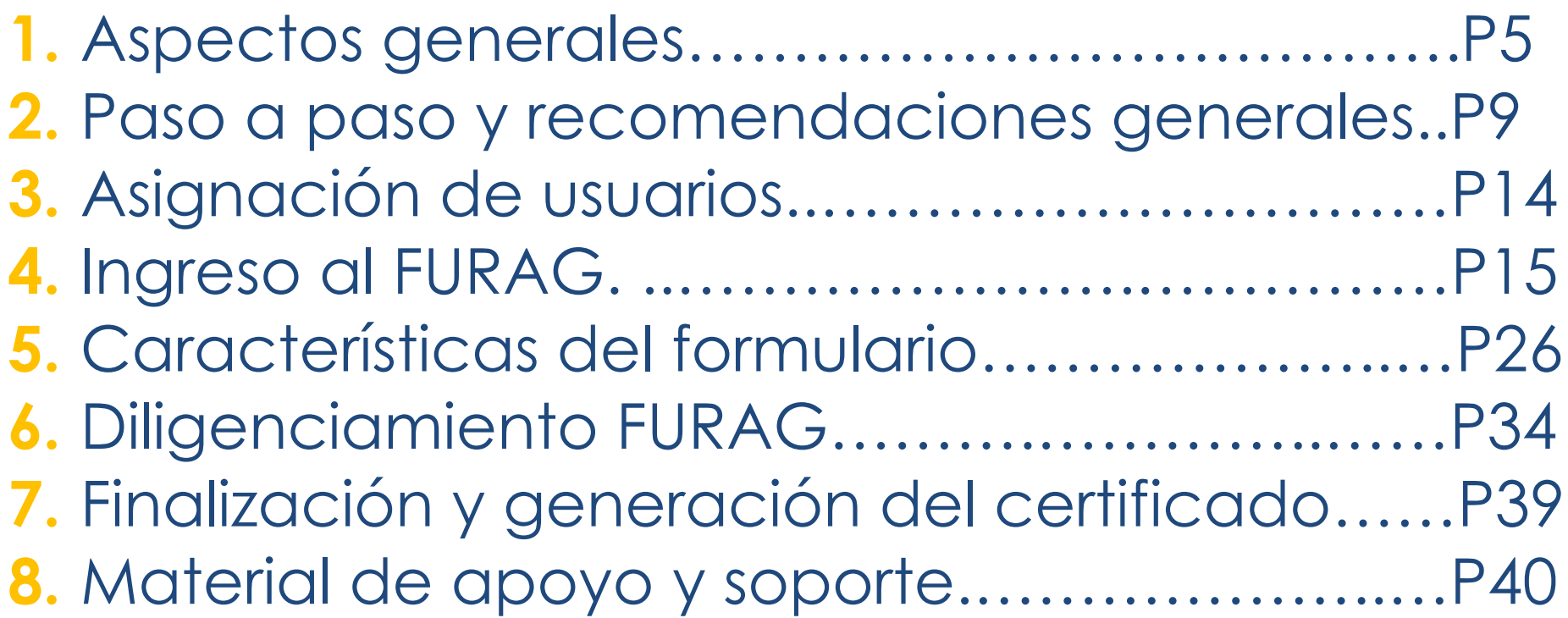

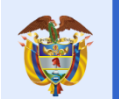

### <span id="page-4-0"></span>**1. Aspectos generales.**

Con fil de contextualizar el diligenciamiento del FURAG, a continuación se mencionan algunos aspectos generales sobre la medición del desempeño a realizar:

### **a. ¿Qué es la medición del desempeño de entidades públicas?**

Es el ejercicio mediante el cual se busca **evaluar** anualmente la **gestión y desempeño de las entidades públicas** del orden nacional y territorial, bajo los criterios y estructura de MIPG (evaluación de las políticas) y/o sobre **el avance del Sistema de Control Interno.** El instrumento empleado para este propósito es el **Formulario Único de Reporte de Avances de la Gestión - FURAG.** 

### **b. ¿Qué es el Formulario Único de Reporte y Avance de Gestión -FURAG?**

- Es una aplicativo en línea de reporte.
- Captura información sobre el cumplimiento de los objetivos y la implementación de las políticas de MIPG.
- Permite recolectar la información sobre el avance del Sistema de Control Interno.
- Proporciona información para que las entidades públicas identifiquen sus fortalezas o debilidades y establezcan las acciones de mejora.

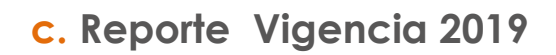

**Función** Pública

El servicio público

es de todos

#### **Momentos de la medición para el orden territorial vigencia 2019.**

El Consejo para la Gestión y el Desempeño Institucional en sesión del 18 de octubre de 2019, determinó que a medición mediante el **diligenciamiento del FURAG** para la vigencia 2019, se llevará a cabo en **dos momentos** para las **entidades territoriales** (Circular Externa 005 de 2019):

**Primer momento: Del 18 de noviembre y hasta el 20 de diciembre.** Deben reportar la información de todas las políticas de gestión y desempeño con excepción de las políticas que tienen corte a diciembre 31. Periodo de reporte: Vigencia 2019.

**Segundo momento: Febrero de 2020.** Deben reportar la información de las siguientes políticas (entre otras):

- Las políticas de gestión presupuestal.
- Racionalización de trámites.
- Información referente al plan de vacantes y caracterización del empleo público.
- **¿Quiénes deben reportar?**
	- Deben reportar **MIPG** los Organismos y entidades de la rama ejecutiva del orden territorial a nivel central y descentralizado (departamental y municipal): Gobernaciones, Alcaldías y Entidades adscritas o vinculadas. Para las entidades

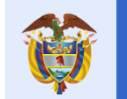

descentralizadas se tendrá en cuenta si cuentan con capital público y privado en las que el Estado **posea el 90%** o más del capital social.

 Deben reportar **MECI** las Asambleas Departamentales, los Concejos Municipales, las Contralorías Departamentales y Municipales y las Personerías Municipales.

#### **¿Quiénes son los responsables de reportar?**

- La responsabilidad por el reporte de información recae en el representante legal de cada entidad.
- Pero el reporte se debe hacer a través del Jefe de Planeación (JP) y del Jefe de Control Interno (JCI) o quienes hagan sus veces.
- Para aquellas entidades que solamente reportan información relacionada con el MECI, el reporte será responsabilidad del Jefe de Control Interno (JCI) o quien haga sus veces.

#### **¿Qué deben reportar?**

- La información relacionada con la implementación y resultados de las políticas de gestión y desempeño que hacen parte del Modelo Integrado de Planeación y Gestión -MIPG.
- La información relacionada con el estado de avance y sobre la efectividad de los sistemas institucionales de control interno.
- Se evaluarán a través del FURAG dos nuevas políticas: Mejora Normativa y Gestión de la Información Estadística. Solo aplican a las entidades cubiertas por el ámbito de aplicación dado por la norma que las regula. **Estas políticas no serán tenidas en**

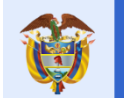

**cuenta para el cálculo del índice de desempeño institucional**; sin embargo, sí se les calculará su propio índice y tendrá la misma utilidad que los índices de las demás políticas.

- **El formulario está diseñado de tal manera que a cada entidad solo se le despliegan las preguntas que le aplican y las deben diligenciar en su totalidad.**
- **¿Para qué deben reportar esta información?**
	- Para conocer los avances e identificar los aspectos susceptibles de mejora, respecto a la gestión y el desempeño y sobre el estado de avance del sistema de control interno institucional de cada entidad.
	- Para sustentar aportar insumos a las nuevas autoridades locales que apoye la elaboración de sus planes de desarrollo territorial.
	- Para que las autoridades locales salientes utilicen los resultados de la medición como insumo para la elaboración de los informes que se deberán entregar en el próximo proceso de empalme.

# <span id="page-8-0"></span>**2. Paso a paso y recomendaciones generales.**

Antes de ingresar al formulario, tenga en cuenta los siguientes pasos y recomendaciones:

El servicio público

es de todos

**Función** Pública

**a.** En primer lugar, **conozca el material de apoyo** dispuesto para orientarlo en el ingreso y diligenciamiento, como lo es este instructivo de ingreso y diligenciamiento, la circular, el video tutorial, las preguntas frecuente y el glosario. Este material está disponible en el siguiente enlace:

<https://www.funcionpublica.gov.co/web/mipg/furag>

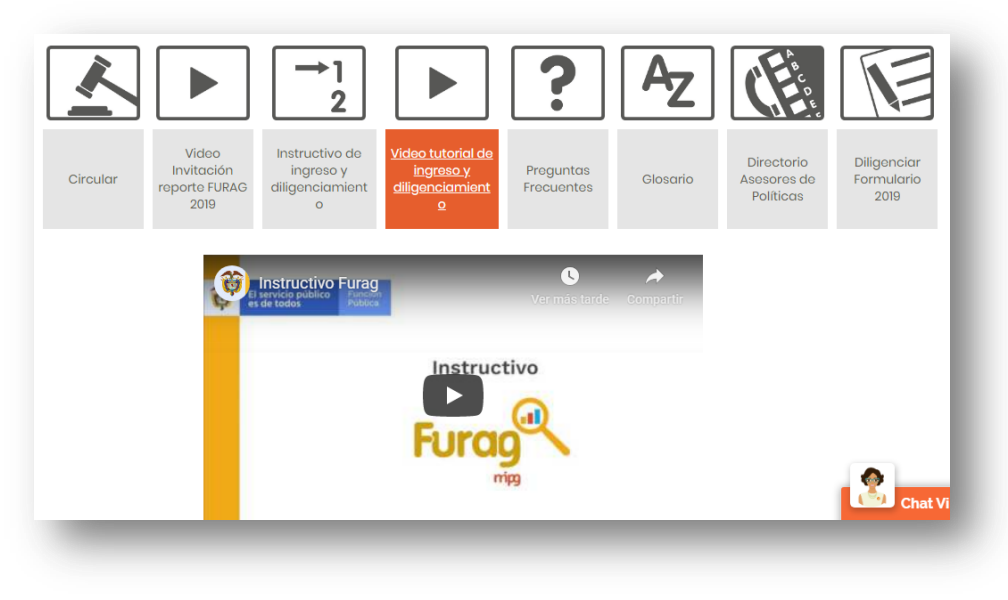

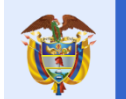

**Ante alguna duda y dificultad recurra en primer lugar al material de apoyo en especial al documento de Preguntas frecuentes y el Instructivo de diligenciamiento.**

**b.** En segundo lugar, **tenga instalada la última versión de alguno de los siguientes navegadores,** condición esencial que permitirá el correcto funcionamiento del formulario(Usar siempre el zoom de la ventana del navegador al **100%**:

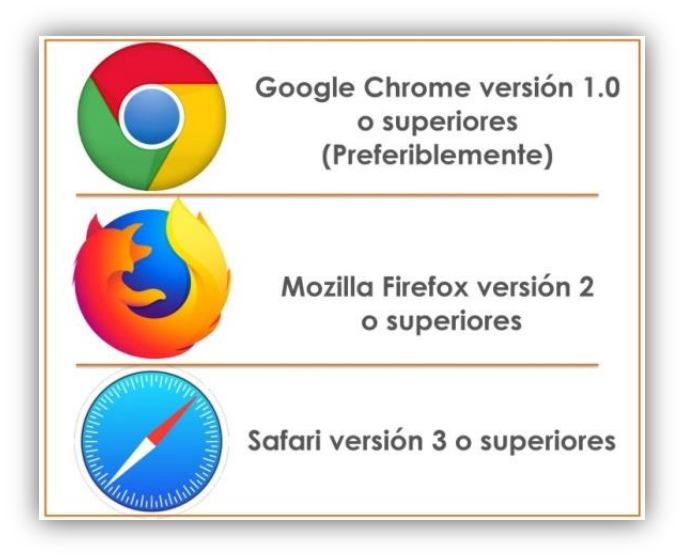

#### **Se recomiendo en la mayoría de los casos usar preferiblemente Google Chrome**

**c.** En tercer lugar, ingrese con su usuario y contraseña, verifique que el formulario al que está ingresando **corresponda a su nombre** o al rol de su usuario -Jefe de Planeación o Jefe de Control Interno- (en el capítulo 3 de este instructivo se dará a conocer como obtener usuario-contraseña y en el capítulo 4 puede conocer la forma de ingreso al aplicativo) y el de su entidad respectiva.

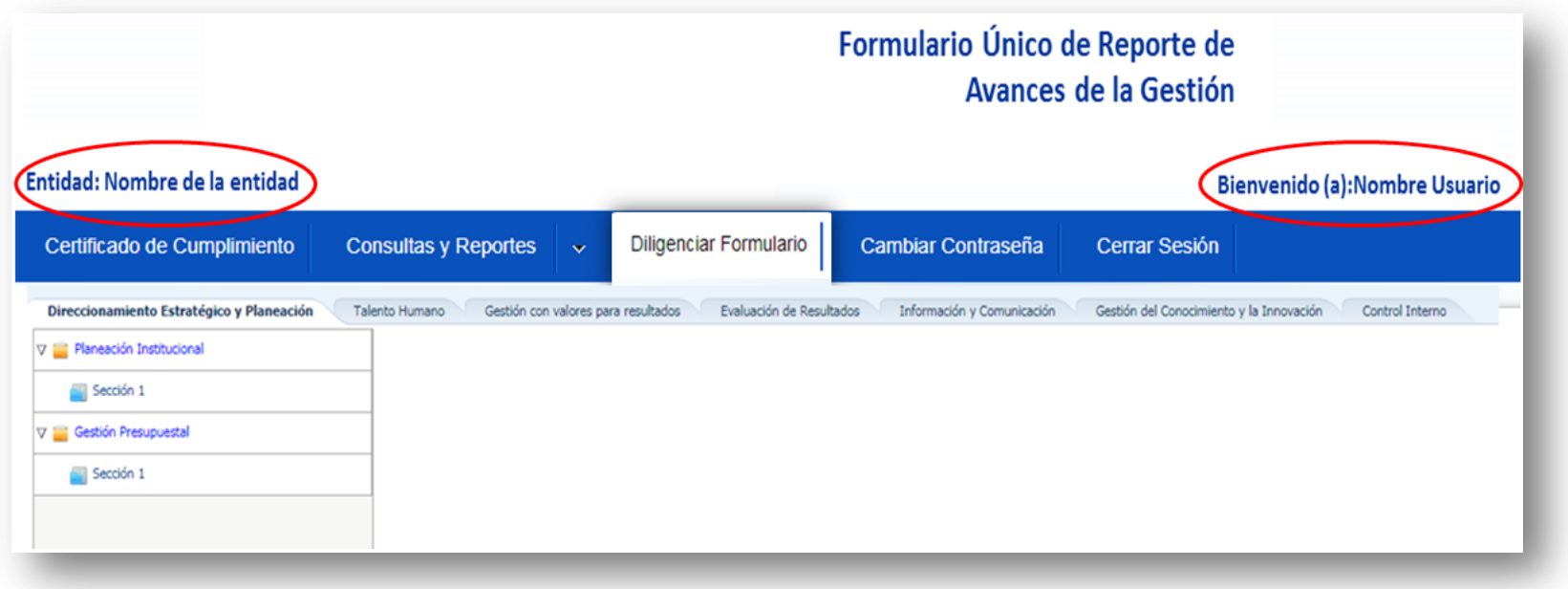

- **d.** En cuarto lugar, **descargue el formulario** para conocer las preguntas asignadas. Para ello siga las siguientes indicaciones:
	- En el aplicativo haga clic en el menú superior en la opción *Consultas y Reportes*.
	- Haga clic en la opción *Formulario Único – Avance en Diligenciamiento.*
	- Luego haga clic en *Consultar.*

**Función** 

Pública

El servicio público

es de todos

● Y en la columna **Reportes** clic en el icono de PDF

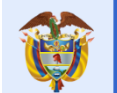

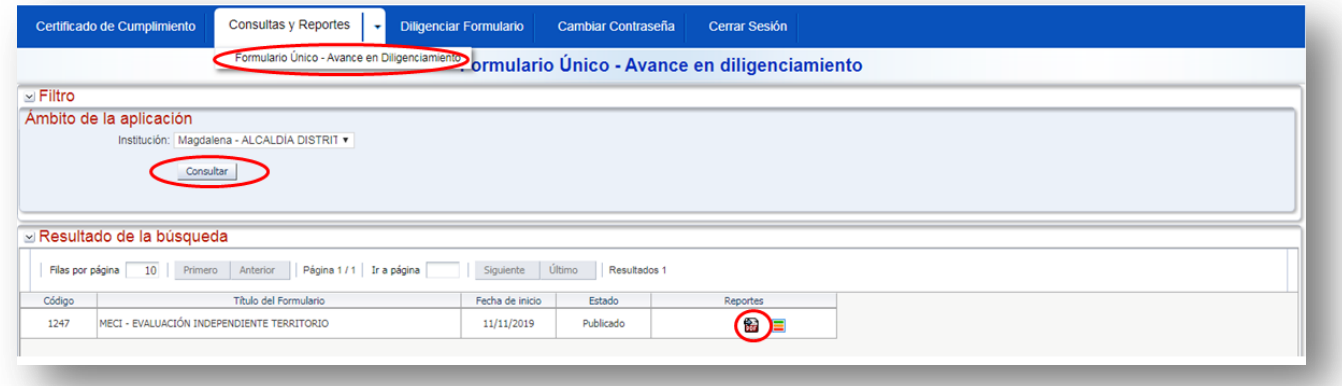

### **Aspecto del formulario**

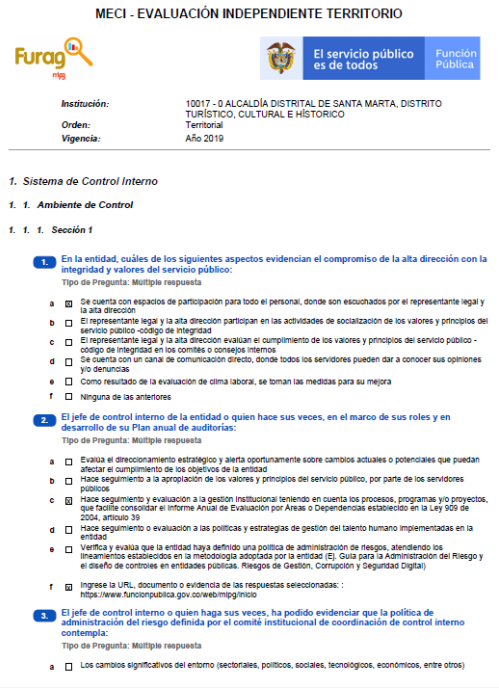

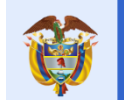

- **e.** En quinto lugar, antes de empezar a diligenciar el formulario en el aplicativo, **consiga las respuestas y las evidencias correspondientes** (estas determinan su puntaje). Los **soportes o evidencias** deben cumplir con las siguientes características:
	- El sistema **no permite cargar documentos.**
	- Pueden ser **URL** de publicaciones de acceso libre o de acceso interno y restringido. No es necesario que Función Pública tenga acceso a este enlace, pero usted si debe asegurar que sea verídico. Ya que en el caso de que lo requiera algún órgano de control esta será la ruta de acceso a utilizar.
	- Puede mencionar la **ubicación física real del soporte**, este tipo de justificaciones son válidas, como por ejemplo: El soporte se encuentra en el documento de rendición de cuentas del tercer trimestre en físico consignado en la carpeta de avance de la gestión de la oficina de planeación de la entidad, custodiado en la dirección de gestión documental.
	- **No ingrese en el campo de evidencias frases como:** Si tenemos, No aplica, etc. Que no permita ser un soporte claro a su respuesta.
- **f.** En el documento de preguntas frecuentes encontrara más información adicional.

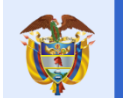

es de todos

# <span id="page-13-0"></span>**3. Asignación de usuarios.**

Para el ingreso al aplicativo del FURAG, las entidades contarán con **usuarios** y **contraseñas**  que serán asignados por **Función Pública** y enviados a cada responsable desde la cuenta: [mipg@funcionpublica.gov.co](mailto:mipg@funcionpublica.gov.co) de acuerdo con lo siguiente:

- **MIPG:** Las gobernaciones, alcaldías y entidades descentralizadas a las que les aplica MIPG contarán **con dos usuarios y sus respectivas contraseñas para el ingreso al aplicativo del FURAG;** una para el Jefe de Control Interno y otra para el Jefe de Planeación o quienes hagan sus veces.
- **MECI:** Las entidades a las que solo les aplica MECI **contarán únicamente con un usuario y contraseña** para el Jefe de Control Interno o quien haga sus veces. En estas entidades se aplican algunas políticas de gestión y desempeño, por lo que el Jefe de Control Interno podrá acudir a los responsables de dichas políticas dentro de la entidad para diligenciar la correspondiente información.

**Tenga en cuenta:** En caso de **NO** haber recibido **usuarios** y **contraseñas** en su correo electrónico, revise la Bandeja de Correo **No deseado/SPAM** antes de enviar una solicitud a Función Pública. De lo contrario, envíe un correo solicitando los datos de ingreso relacionando: nombre completo de la entidad, NIT, nombre representante legal, nombre completo del Jefe de Control Interno y del Jefe de planeación con sus respectivos correos electrónicos y números de teléfono de contacto al correo [soportefurag@funcionpublica.gov.co](mailto:soportefurag@funcionpublica.gov.co) a vuelta de correo le enviaremos los datos de ingreso.

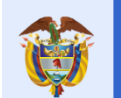

# <span id="page-14-0"></span>**4. Ingreso al FURAG.**

### **4.1 ¿Cómo ingresar al aplicativo?**

Una vez cuente con el usuario y contraseña puede ingresar al aplicativo de dos (2) formas:

**a.** La primera es accediendo directamente a través del siguiente enlace:

<http://furag.funcionpublica.gov.co/hs/faces/FURAGVigencia2019>

**b.** La segunda es ingresando al portal de Función Pública en el siguiente enlace [www.funcionpublica.gov.co,](http://www.funcionpublica.gov.co/) allí hacer clic en el botón **mipg** Modelo Integrado de Este link abrirá el micrositio de MIPG. Allí deberá dirigirse a la parte superior derecha del menú y seleccionar la sección **Aplicativo FURAG,** luego la opción **Diligenciar Formulario – Acceso al aplicativo FURAG.**

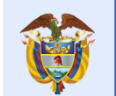

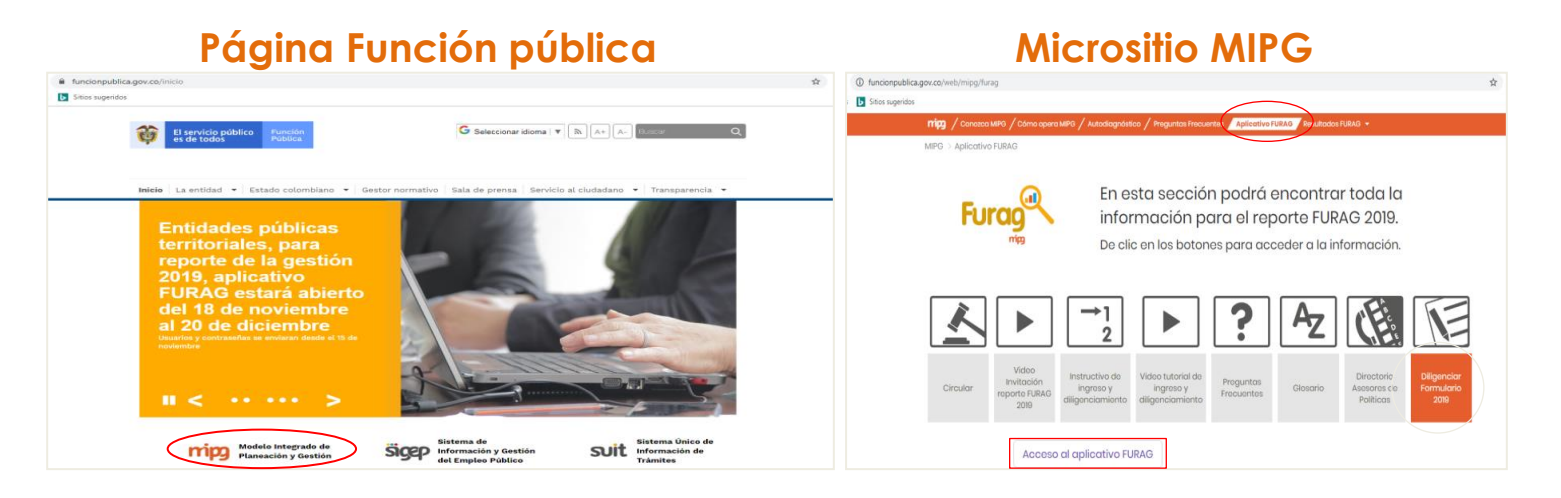

#### **Aspecto inicial del aplicativo FURAG**

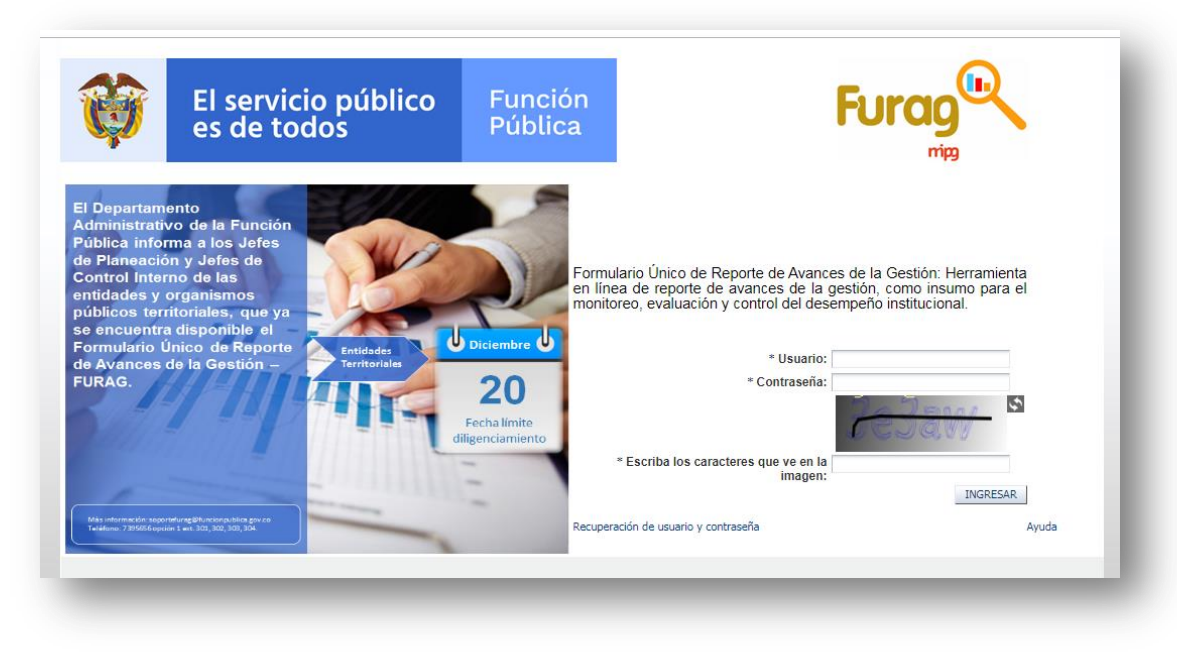

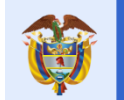

#### **4.2 Ingreso de usuario y contraseña**

- Para ingresar al aplicativo, digite los datos de **usuario y contraseña**.
- Debe digitar el **texto alfanumérico** que se presenta en la imagen de seguridad.
- Tenga en cuenta que los campos que aparecen con asterisco **(\*)** son de obligatorio diligenciamiento.
- Se sugiere **digitar la clave en vez de copiar y pegar**, para evitar errores.
- Haga clic en el botón **ingresar.**

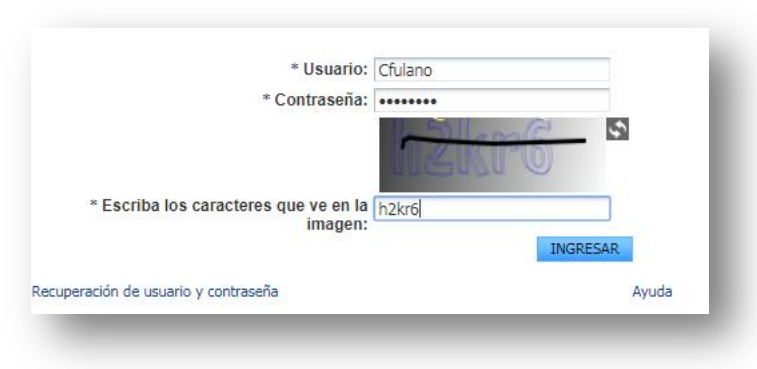

**TENGA EN CUENTA:** Evite ingresar más de 2 veces la contraseña de manera errónea, porque si se completan 3 errores el sistema bloqueara su contraseña y deberá ponerse en contacto a [soportefurag@funcionpublica.gov.co](mailto:soportefurag@funcionpublica.gov.co) solicitando una nueva contraseña.

### **4.3 Cambio de contraseña al ingreso:**

Al ingresar por primera vez, el aplicativo le solicitará el cambio de contraseña asignada, para ello deberá diligenciar los siguientes campos:

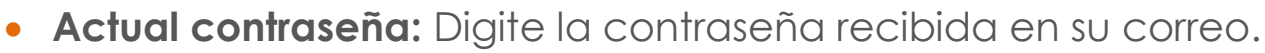

- **Nueva contraseña:** Digite una nueva contraseña de mínimo 8 caracteres y máximo 15, esta debe tener letras MAYÚSCULAS, minúsculas y números.
- **Confirmación de contraseña:** Digite una vez más la nueva contraseña.

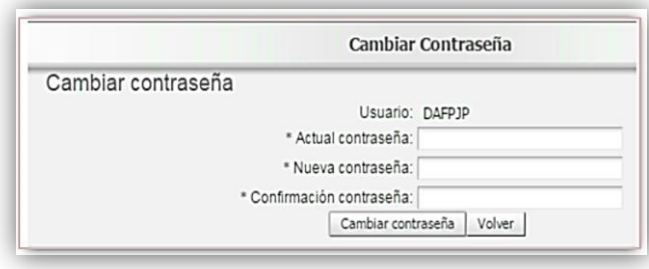

**TENGA EN CUENTA:** Todos los campos son obligatorios. Asegúrese de apuntar su nueva contraseña creada, ya que el sistema no le enviara un correo con el nuevo dato de ingreso, para ello le sugerimos guardar estos datos en un lugar seguro.

#### **4.4 Recuperar contraseña:**

El servicio público

es de todos

**Función** 

Pública

En caso de olvidar la contraseña que usted asigno en el punto anterior, siga los siguientes pasos:

**a.** Haga clic en la opción: "Recuperación de usuario y contraseña"

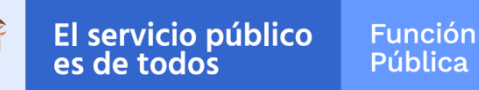

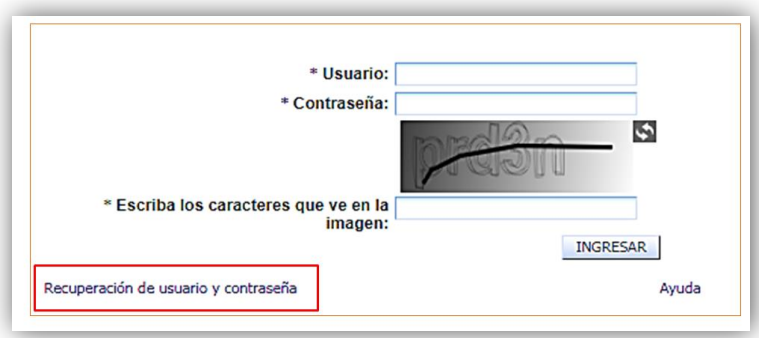

**b.** En la pantalla de "Recuperar contraseña" haga lo siguiente:

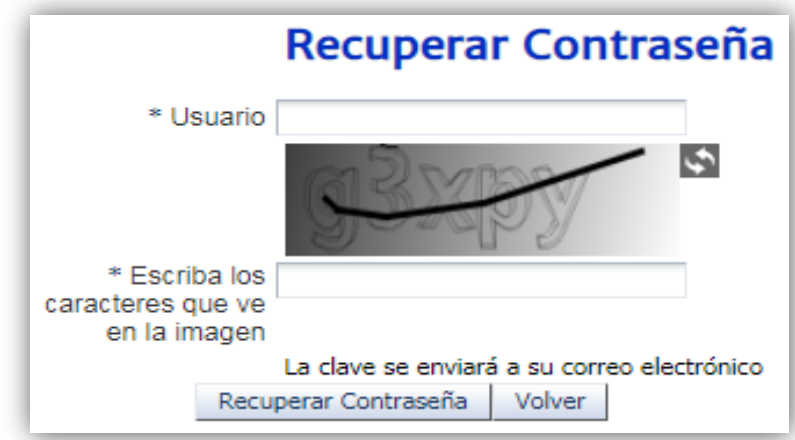

- Digite el campo "Usuario", recuerde que este dato fue el suministrado por la Función Pública. En caso de NO recordarlo, deberá enviar la solicitud con los datos -Nombre completo de la Entidad, NIT, Nombre completo y cargo de la persona que solicita la información, correo y teléfono- al siguiente correo: [soportefurag@funcionpublica.gov.co](mailto:soportefurag@funcionpublica.gov.co)
- Digite las letras y números que aparece en la imagen de verificación.

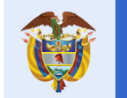

- Haga clic en la opción "Recuperar Contraseña". Automáticamente le será enviada una nueva contraseña al correo electrónico al que le llego su usuario y contraseña.
- Si el correo cambio, entonces antes de **"**Recuperar Contraseña" **actualícelo** escribiendo a [soportefurag@funcionpublica.gov.co](mailto:soportefurag@funcionpublica.gov.co) con los datos: Nombre completo de la Entidad, NIT, Nombre completo y cargo de la persona que solicita la información al correo electrónico, correo y teléfono.

### **4.5 Términos y condiciones.**

Cuando ingresa correctamente por primera vez al formulario, visualizará los Términos y Condiciones, aquí debe seguir los siguientes pasos:

- Lea atentamente los términos y condiciones.
- Marque la casilla "**Acepto las condiciones"**
- Luego dé clic en el botón "**Diligenciar formulario**"

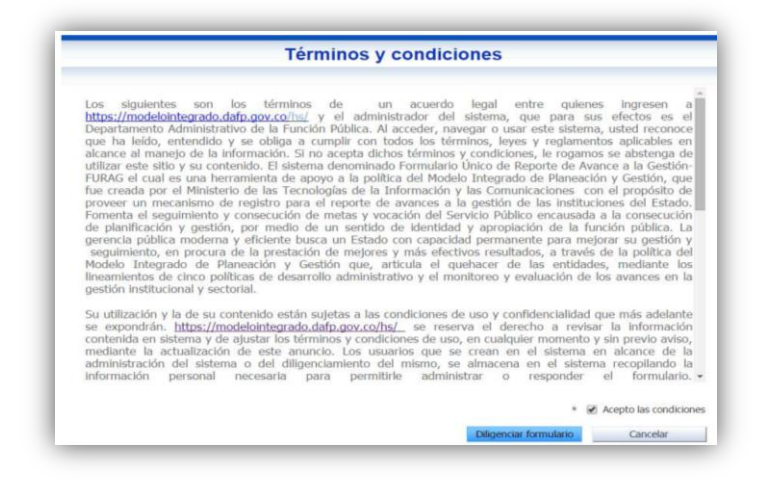

#### **4.6 Menú principal del aplicativo FURAG**

**Función** 

Pública

Una vez ingrese al aplicativo usted podrá visualizar en la parte superior el menú principal, este cuenta con 5 opciones de funcionamiento del Formulario: Certificado de cumplimiento, Consultas y reportes, Diligenciar Formulario, Cambiar Contraseña y Cerrar Sesión.

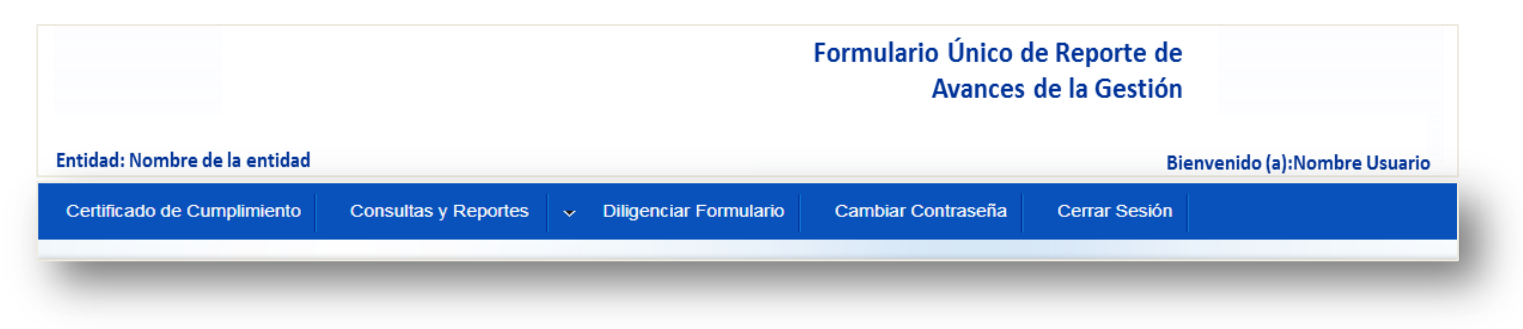

A continuación se detallara cada una de las opciones para su correcto uso:

**Consultas y reportes.**

El servicio público

es de todos

Ingresando en esta opción su entidad podrá:

- Por una parte, consultar y revisar las preguntas descargando el formulario en la opción PDF (este aspecto ya se mencionó en el capítulo 2 de este instructivo).
- Por otra parte, consultar el estado de avance de diligenciamiento del Formulario (cuántas preguntas se han respondido y cuántas faltan por responder). Para esto, se debe dar clic en el menú *Consultas y Reportes*, seleccionar *Formulario Único – Avance en Diligenciamiento*, luego hacer clic en la opción *Consultar*. Allí podrá hacer clic en el icono de semáforo

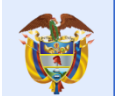

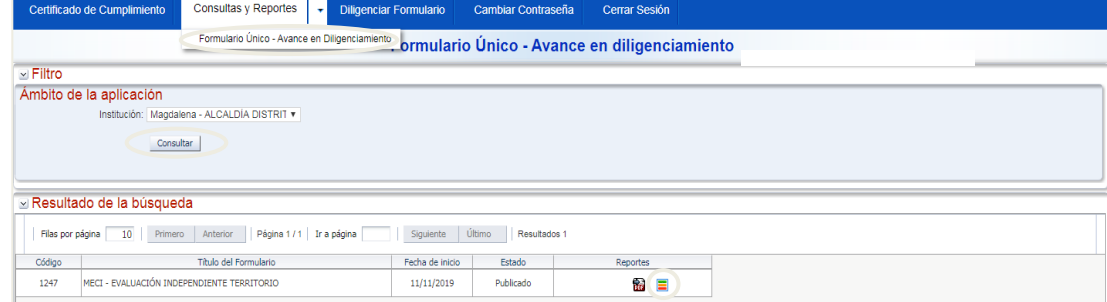

.:: Herramientas de Seguimiento ::. .:: Reportes ::.

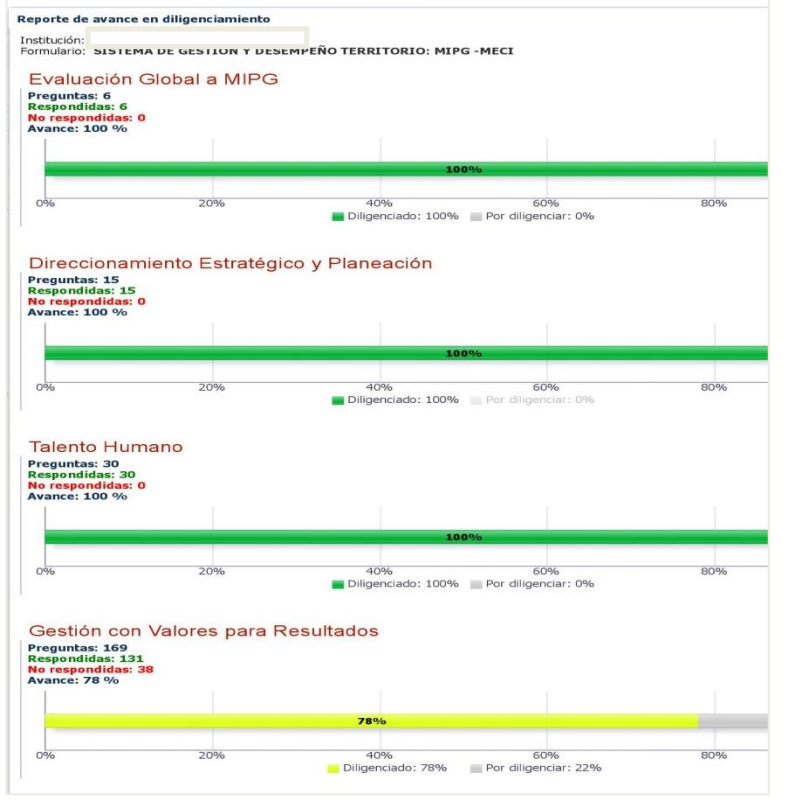

**Diligenciar Formulario.**

**Función** 

Pública

El servicio público

es de todos

Ingresando en esta opción su entidad podrá hacer el diligenciamiento del formulario en el aplicativo (este aspecto se ampliara en el capítulo 6 de este instructivo).

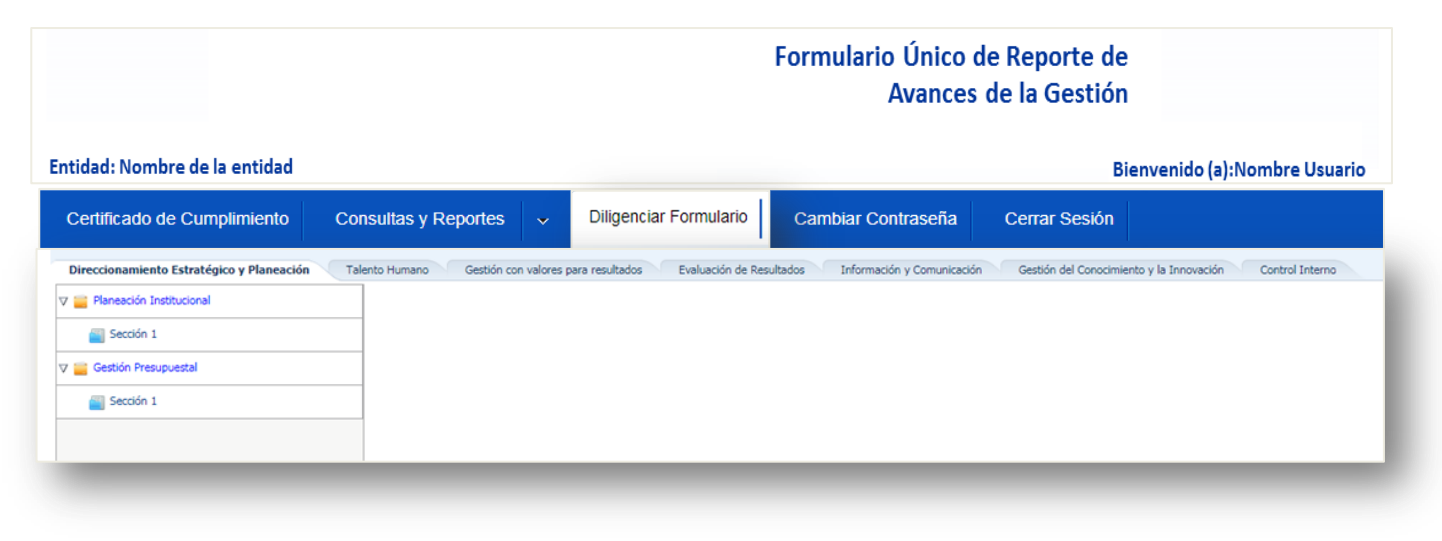

**Cambiar Contraseña.** 

En esta opción podrá cambiar la contraseña que usted asigno en el momento del primer ingreso. Para esto deberá seguir las instrucciones que a continuación se explican:

- Haga clic en *Cambiar contraseña*
- Ingrese todos los campos.

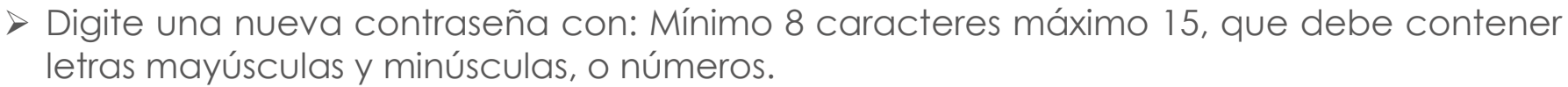

- Haga clic en *Cambiar contraseña*.
- Automáticamente quedara cambiada.

**Función** 

Pública

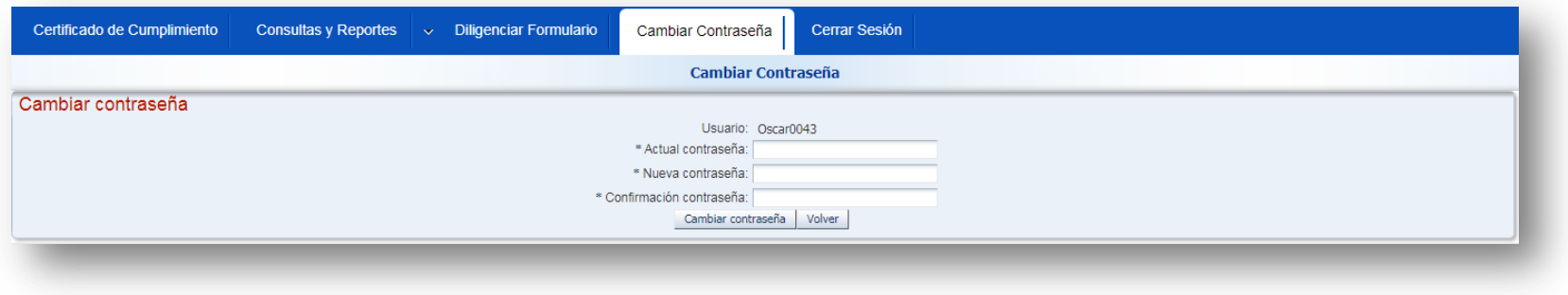

#### **TENGA EN CUENTA:**

El servicio público

es de todos

- $\triangleright$  Si olvido la contraseña remítase al punto 4.4 de este instructivo.
- Asegúrese de apuntar su nueva contraseña creada, ya que el sistema no le enviara un correo con el nuevo dato de ingreso, para ello le sugerimos guardar estos datos en un lugar seguro.
- **Certificado de Cumplimiento.**

Ingresando en esta opción una vez haya terminado de diligenciar el formulario en su totalidad y haya hecho clic en el botón "Finalizar y enviar" (este aparece al finalizar el formulario) podrá descargar el certificado de diligenciamiento.

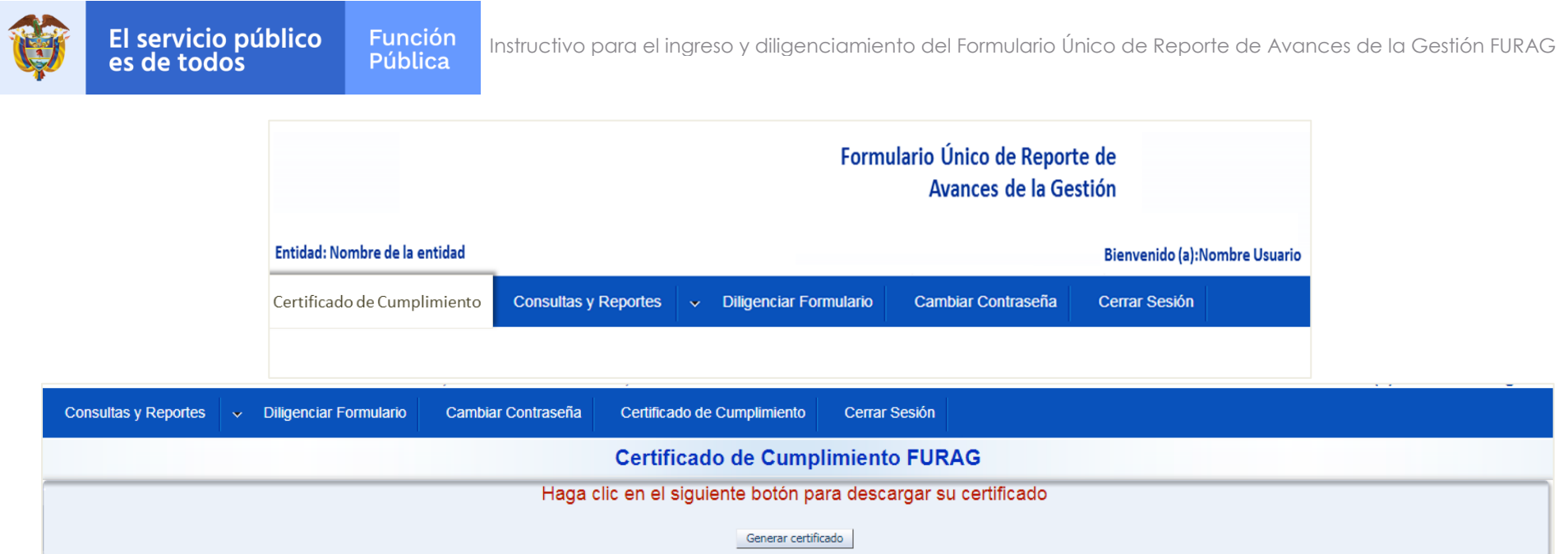

**Cerrar Sesión.**

En esta opción podrá cerrar la sesión y salir del aplicativo.

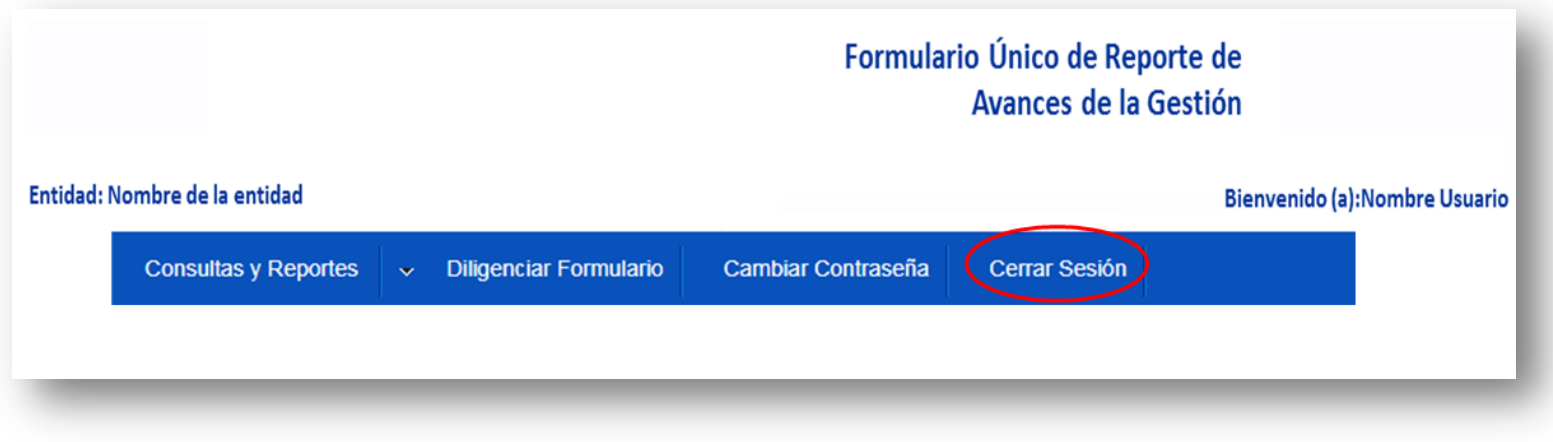

<span id="page-25-0"></span>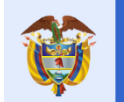

es de todos

# **5. Características del formulario.**

Los contenidos de los formularios varían y están diseñados para que solo se desplieguen preguntas que le aplican a la entidad de acuerdo con las disposiciones propias que rigen a cada una de las políticas de gestión y desempeño.

### **5.1 Estructura general del formulario en el aplicativo FURAG.**

Una vez se ingrese al aplicativo FURAG en la opción **"Diligenciar Formulario",** usted visualizara una estructura general del Formulario (esta varía de acuerdo al rol de su usuario). El Formulario consta de tres niveles jerárquicos de navegación:

- Dimensiones (pestañas superiores).
- Políticas de Gestión y Desempeño (Carpetas laterales).
- Secciones, donde se ubican las preguntas y opciones de respuesta de cada política.

En la siguiente imagen se muestra un modelo de su estructura:

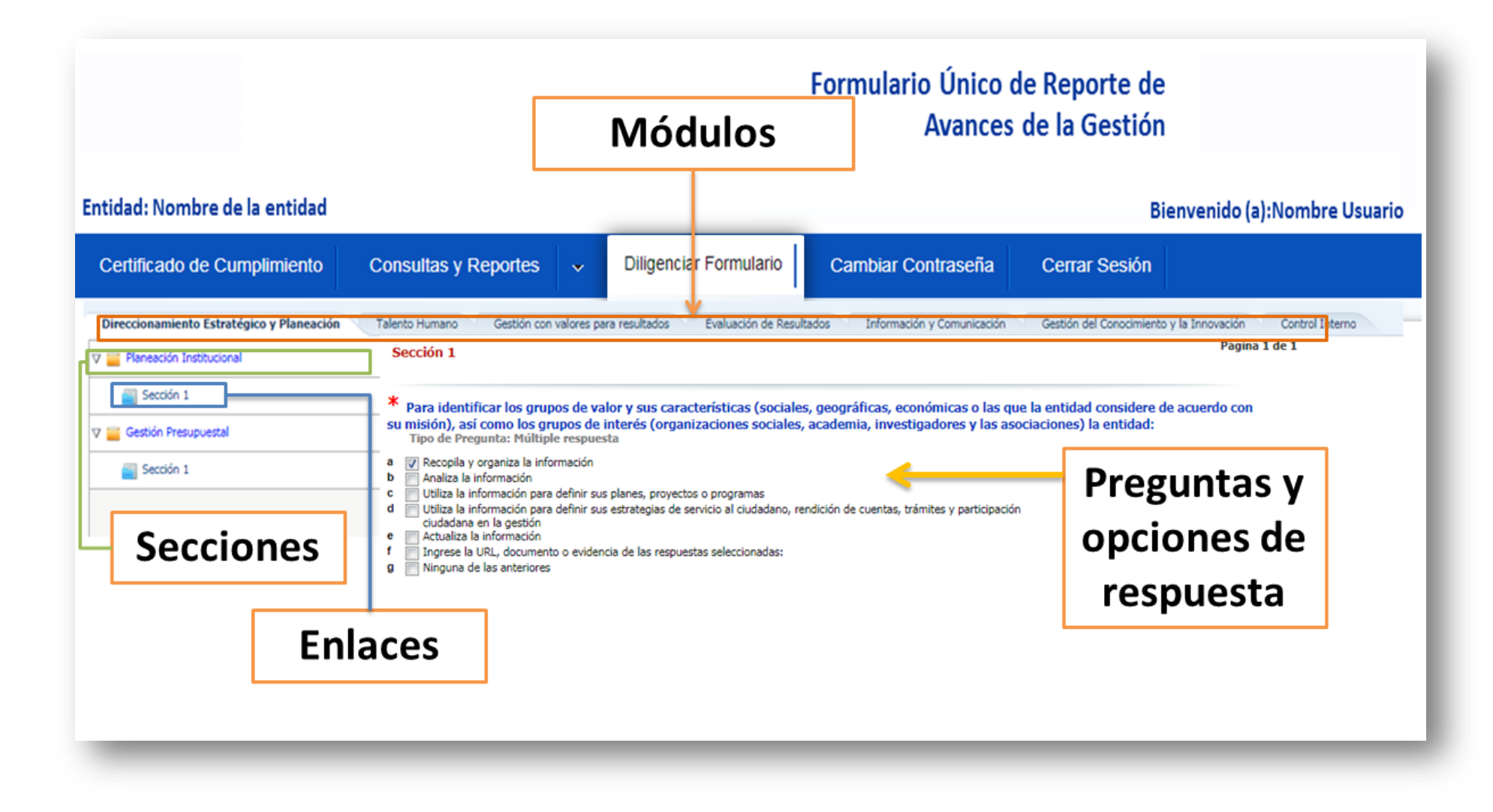

El servicio público

es de todos

**Función** 

Pública

### **5.2 Tipo de preguntas.**

El formulario contiene cuatro tipos de preguntas:

### **Tipo 1 - Preguntas matriciales:**

Las preguntas tienen subpreguntas que a su vez cuentan con tres opciones de respuesta, de las cuales solo debe elegir una sola de las mismas. Su estructura se muestra en la siguiente imagen:

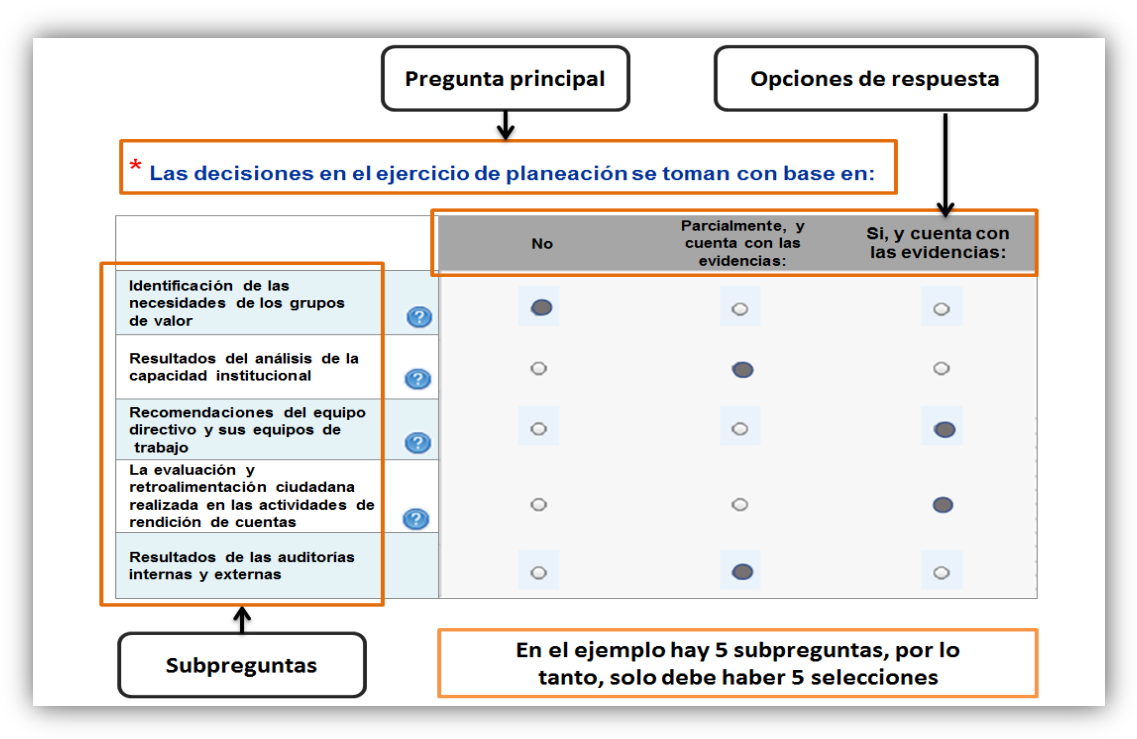

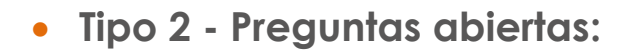

**Función** 

Pública

El servicio público

es de todos

En este caso, se habilitará un recuadro para digitar la información solicitada, texto o número según corresponda. Para el caso numérico no incluya puntos, comas, espacios u otro tipo de símbolos. Estas preguntas tienen la siguiente estructura:

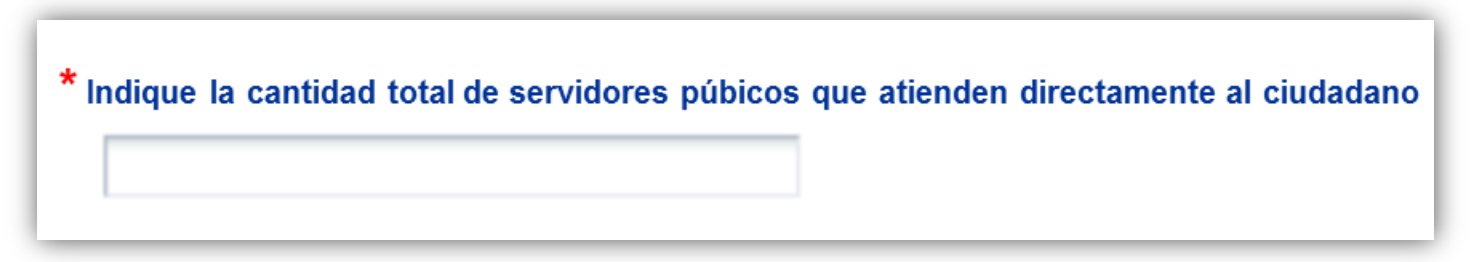

**Tipo 3. Pregunta de selección múltiple con única respuesta.**

Este tipo de preguntas consta de un enunciado y diferentes opciones de respuesta, no obstante la entidad solo puede marcar una opción. Su estructura se muestra en la siguiente imagen:

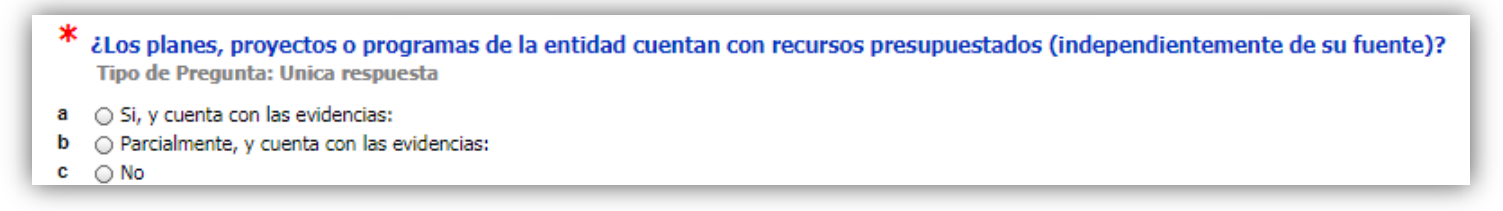

**Tipo 4 - Preguntas de selección múltiple con múltiple respuesta:**

 Estas preguntas cuentan con varias opciones de respuesta, la entidad puede seleccionar más de una.

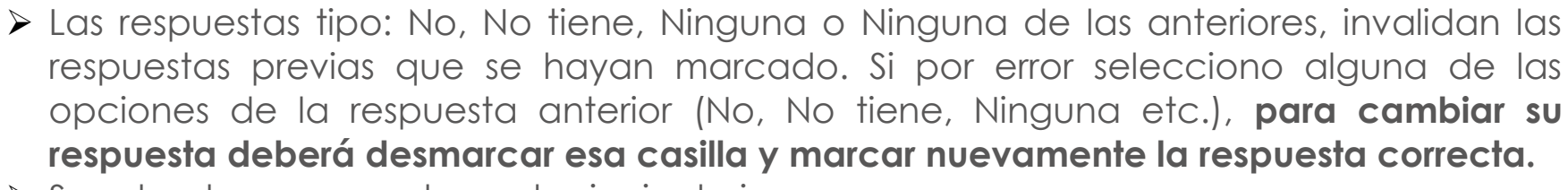

Su estructura se muestra en la siguiente imagen:

**Función** Pública

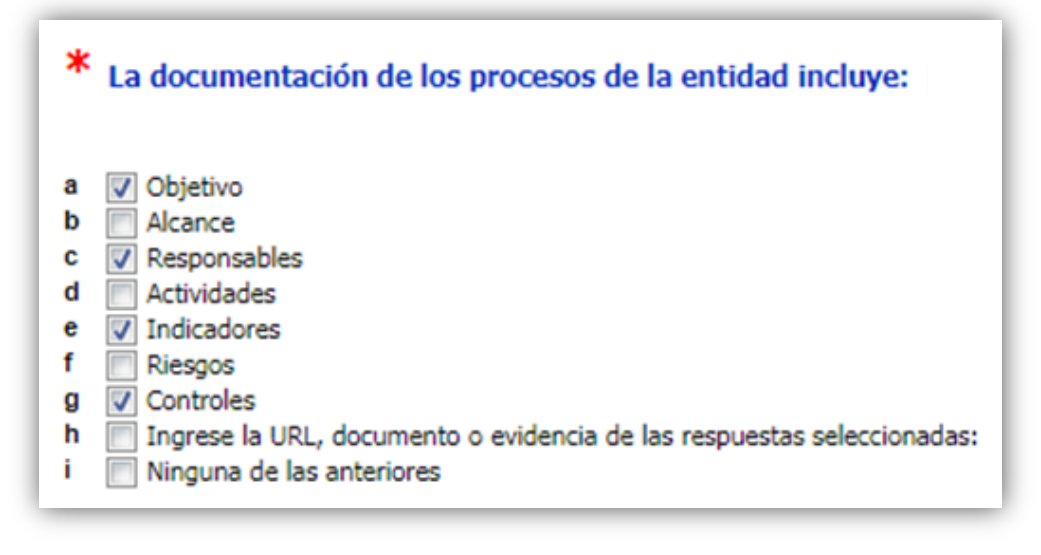

#### **Tenga en cuenta:**

El servicio público

es de todos

- Algunas respuestas de las preguntas tipo 3 y 4 requieren obligatoriamente el registro de la evidencia.
- En las preguntas tipo 4 que se requiera registrar evidencia, deberá adicionalmente marcar la casilla *Ingrese la URL, documento o evidencia de las respuestas seleccionadas* y registrar en el recuadro las evidencias de las otras opciones de respuestas que haya seleccionado, puede ser la URL o el nombre del documento, acta,

informe, acto administrativo (Resolución, Circular, Decreto, etc.) o de cualquier otro tipo de evidencia. Tenga en cuenta que **NO** debe adjuntar los archivos sino simplemente mencionarlos.

El servicio público

es de todos

**Función** 

Pública

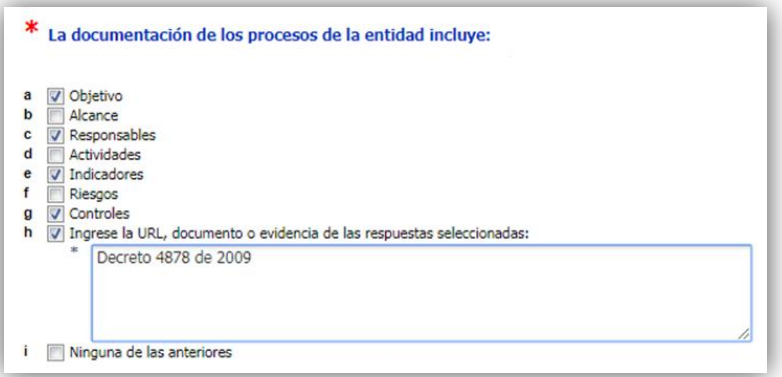

 Algunas respuestas de las preguntas tipo 4 también se combinan entre sí, es decir que en algunos casos, se encuentran espacios para respuesta abierta, por ejemplo: opciones como "otros" y "cuáles" donde se habilita una casilla para que la entidad diligencie información.

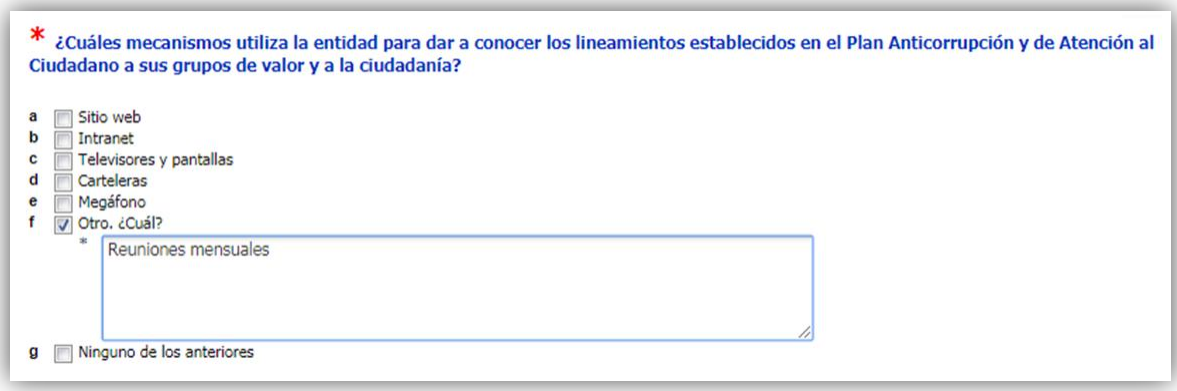

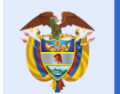

 Es importante que tenga en cuenta que existen preguntas básicas iniciales que habilitan otras que indagan o profundizan el tema evaluado. Estas preguntas se bloquean y no le permitirá ser diligenciadas.

#### **5.3 Soportes y evidencias.**

Como se mencionó en el punto anterior, algunas preguntas del formulario requieren ser soportadas con información o evidencias relacionadas con el desempeño institucional de la entidad. El sistema no permite cargar documentos, solo podrá mencionar la ubicación de los soportes o evidencias.

Pueden ser URL de publicaciones de acceso libre o de acceso interno y restringido. No es necesario que Función Pública tenga acceso a este enlace, pero usted si debe asegurar que sea verídico. Ya que en el caso de que lo requiera algún órgano de control esta será la ruta de acceso a utilizar.

No ingrese en el campo de evidencias frases como: Si tenemos, No aplica, etc. Que no permita ser un soporte claro a su respuesta.

Puede mencionar la ubicación física real del soporte, este tipo de justificaciones son válidas, como por ejemplo: El soporte se encuentra en el documento de rendición de cuentas del tercer trimestre en físico consignado en la carpeta de avance de la gestión de la oficina de planeación de la entidad, custodiado en la dirección de gestión documental.

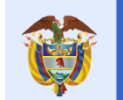

Como ejemplo, a continuación se señalan algunas evidencias a las que usted puede acudir según sea el caso:

- Informes de auditorías internas y externas (entes de control).
- Evidencia de actividades de autoevaluación realizadas.
- **Informes de gestión de los procesos.**
- Resultados de indicadores de gestión.
- Informes presentados por la Oficina de Control Interno.
- **·** Información financiera y contable.
- Mapa de Riesgos.
- Evaluación de satisfacción de los grupos de valor.
- Plan Anticorrupción y de Atención al ciudadano.
- Resultados de la rendición de cuentas.

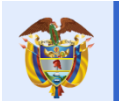

es de todos

# <span id="page-33-0"></span>**6. Diligenciamiento FURAG**

**6.1Recomendaciones para el correcto diligenciamiento del formulario.**

Para el diligenciamiento es importante tener cuenta:

- Las preguntas marcadas con asterisco (**\***) son de obligatorio diligenciamiento y son requisito para avanzar al siguiente módulo.
- El formulario cuenta con ayudas que orientan su diligenciamiento: la primera está indicada con el símbolo  $\bigcup$  úsela para conocer las recomendaciones generales de diligenciamiento; por otra parte en las preguntas contara con ayudas indicadas con la frase **Ver ayuda** esta le servirá para facilitar sus repuestas.
- El aplicativo cuenta con un sistema de autoguardado que le permitirá suspender el diligenciamiento y continuarlo en el momento que desee sin perder la información ya diligenciada.
- En caso de encontrar secciones sin preguntas, continúe con la siguiente sección. No es un error. Corresponde a preguntas que No le aplican según lo definido por cada líder.
- Las respuestas tipo: No, No tiene, Ninguna o Ninguna de las anteriores, invalidan las respuestas previas que se hayan marcado. Si seleccionó la opción de respuesta "ninguna de las anteriores" y necesita modificarla, debe desactivar esta opción para que el aplicativo permita seleccionar nuevamente otra opción de respuesta.

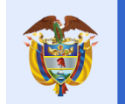

- Si por error selecciono alguna de las opciones de la respuesta tipo anterior (No, No tiene, Ninguna etc.), para cambiar su respuesta deberá desmarcar esa casilla y marcar nuevamente la respuesta correcta.
- Cuando se requiera cambiar una opción de respuesta debe desactivar la opción seleccionada para que el aplicativo permita seleccionar nuevamente otra respuesta.
- Para las preguntas que requieran registrar datos numéricos o textos, haga clic en la opción de respuesta correspondiente para que se despliegue el espacio de registro.
- Si un módulo previo no está resuelto completamente, el aplicativo no le permitirá diligenciar otro modulo. Es necesario completar la totalidad de las preguntas del módulo para poder avanzar al siguiente módulo, de lo contrario visualizará el siguiente mensaje.

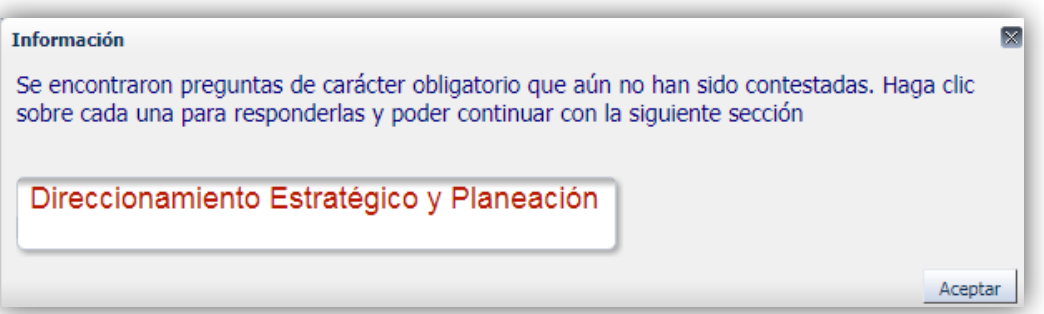

#### **6.2 Paso a paso a tener en cuenta para el correcto diligenciamiento del formulario**

**a.** Diligencie el formulario de **izquierda a derecha**. Avance de manera ordenada de una dimensión a otra, diligenciando todas las preguntas de cada política. Si quedan preguntas sin responder el aplicativo no le permitirá continuar con el diligenciamiento del siguiente módulo.

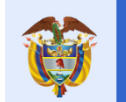

- **b.** Responder de acuerdo al tipo de preguntas (Preguntas de selección única, Preguntas de selección múltiple, Preguntas abiertas y Preguntas matriciales).
- **c.** Inicie dando clic en el primer módulo de la izquierda, esto le permitirá visualizar las secciones asociadas a este.

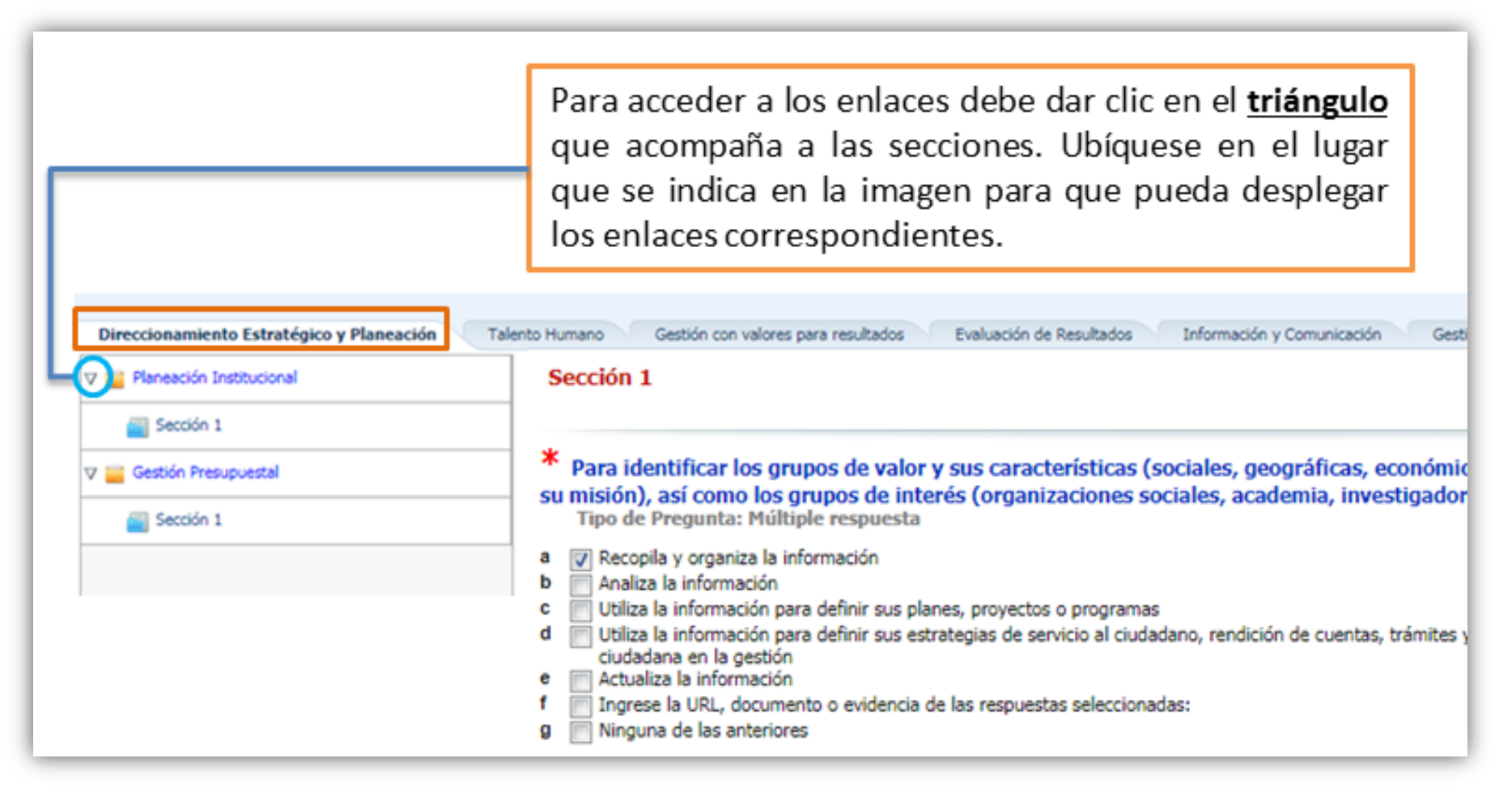

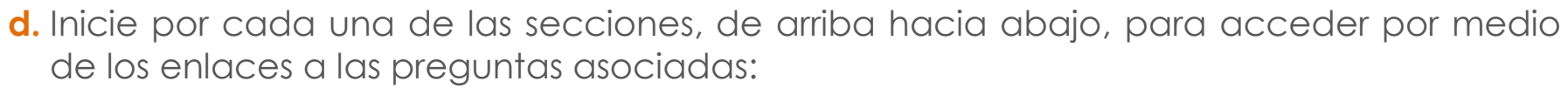

El servicio público

es de todos

Función

**Pública** 

**e.** Una vez termine de diligenciar todas las preguntas, se recomienda descargar el formulario en PDF con todas las respuestas. Una vez le dé clic en el botón finalizar diligenciamiento NO se podrá realizar ningún cambio.

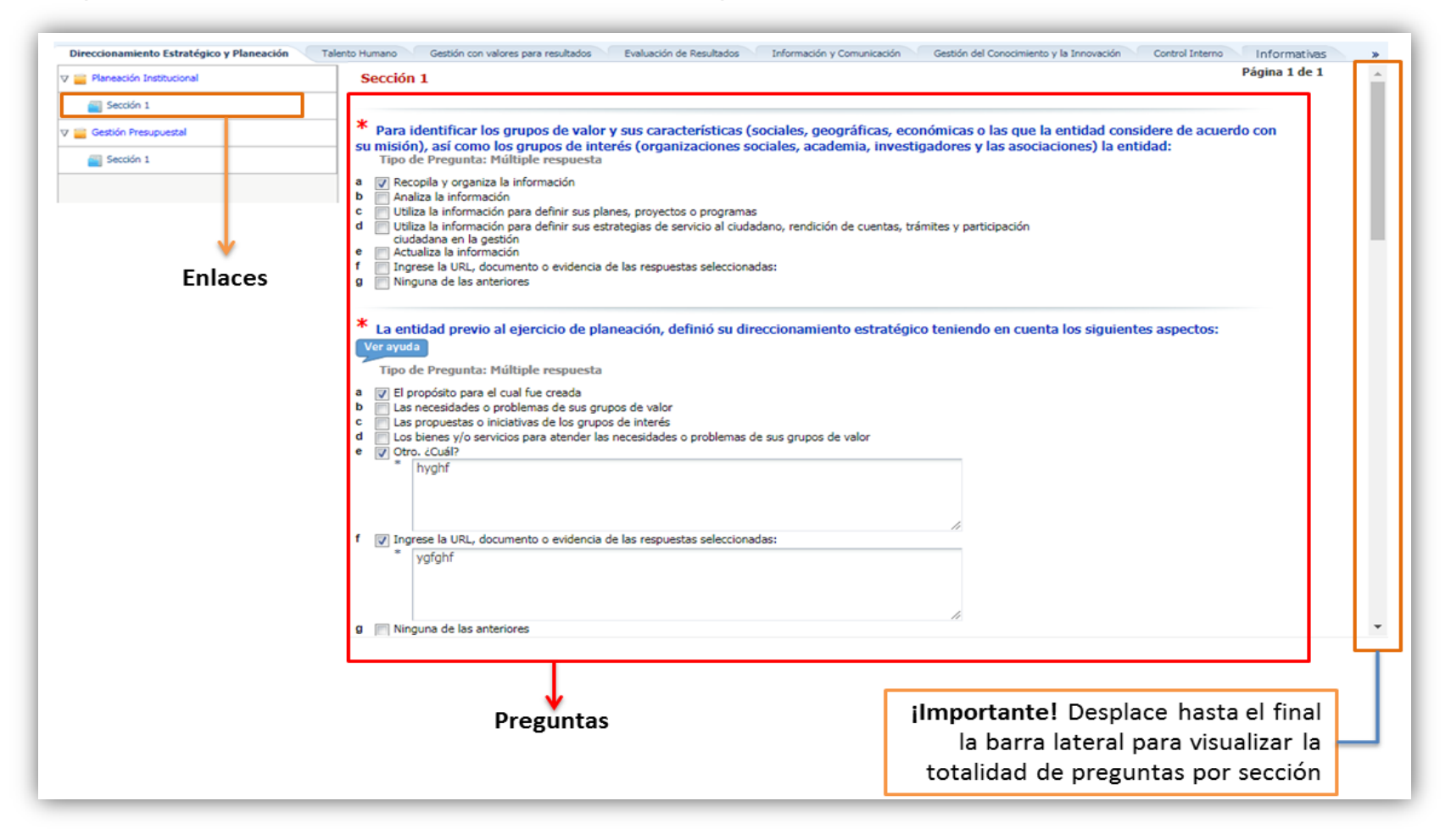

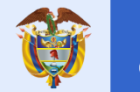

#### **RECUERDE:**

- Descargar el formulario en formato PDF, consiga las respuestas y las evidencias correspondientes antes de empezar a diligenciar el formulario en el aplicativo. Apóyese en el material de apoyo.
- En las preguntas que incluyen la opción "Ingrese la URL, documento o evidencia de las respuestas seleccionadas" haga clic en la casilla e ingrese la información que soporta o permita evidenciar las respuestas seleccionadas (No se puede adjuntar documentos).
- En la fecha límite de reporte, el sistema guardará los resultados diligenciados hasta ese momento y se suspenderá el acceso al diligenciamiento.

<span id="page-38-0"></span>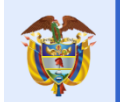

es de todos

# **7. Finalización y generación del certificado.**

- Una vez finalice el diligenciamiento de la totalidad del formulario, debe dar clic en el botón *Finalizar diligenciamiento*.
- Después de que la entidad dé clic en SÍ, **el formulario quedará guardado y no podrá devolverse a realizar cambios.**
- Esta opción se habilitará al final del formulario como se muestra en la imagen:

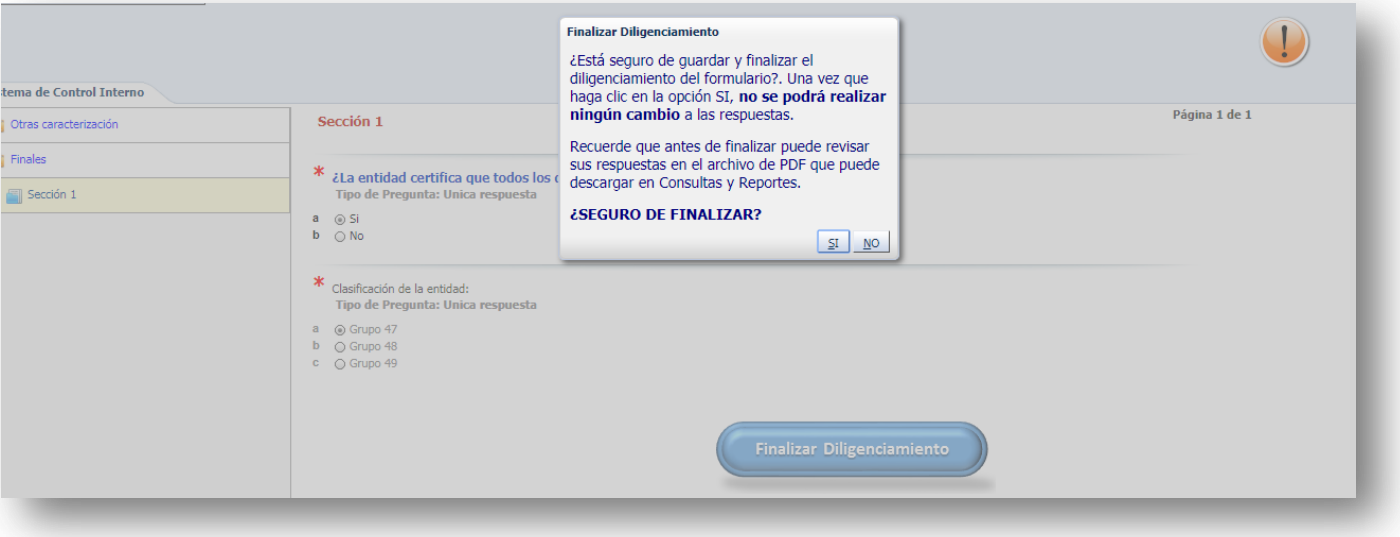

- Una vez pulse el botón *Finalizar y enviar* podrá descargar el certificado de diligenciamiento.
- Para ello, debe dar clic en la opción *Generar Certificado.*

<span id="page-39-0"></span>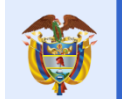

# **8. Material de apoyo y soporte.**

#### **a. Material de apoyo:**

- Lo invitamos a consultar el otro material de apoyo (Preguntas frecuentes, glosario, video tutorial para el ingreso y diligenciamiento) en el siguiente enlace: <https://www.funcionpublica.gov.co/web/mipg/furag>
- Participe en los chats temáticos y charlas presenciales, de acuerdo con la programación publicada en el calendario de eventos en la página de la Función Pública. Para la inscripción a estas capacitaciones se habilitará un enlace en el calendario de eventos un (1) día antes de la respectiva capacitación en el siguiente link: [http://www.funcionpublica.gov.co/agenda.](http://www.funcionpublica.gov.co/agenda)

#### **b. Soporte:**

Ante alguna duda y dificultad recurra en primer lugar al material de apoyo en especial al documento de Preguntas frecuentes, de lo contrario podrá usar los siguientes canales:

- **Correo electrónico:** [soportefurag@funcionpublica.gov.co](mailto:soportefurag@funcionpublica.gov.co)
- **Teléfonos:** 7395656 opción 1 o las extensiones 301, 302, 303 y 304, 603, 613, 615, 616, 617 y 622 en Bogotá.
- También podrá ponerse en contacto con los asesores designados para atención de segundo nivel de los Líderes de políticas accediendo al directorio dispuesto en el micrositio de MIPG: <https://www.funcionpublica.gov.co/web/mipg/furag>

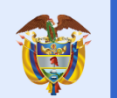

es de todos

# **Conoce más detalles del**

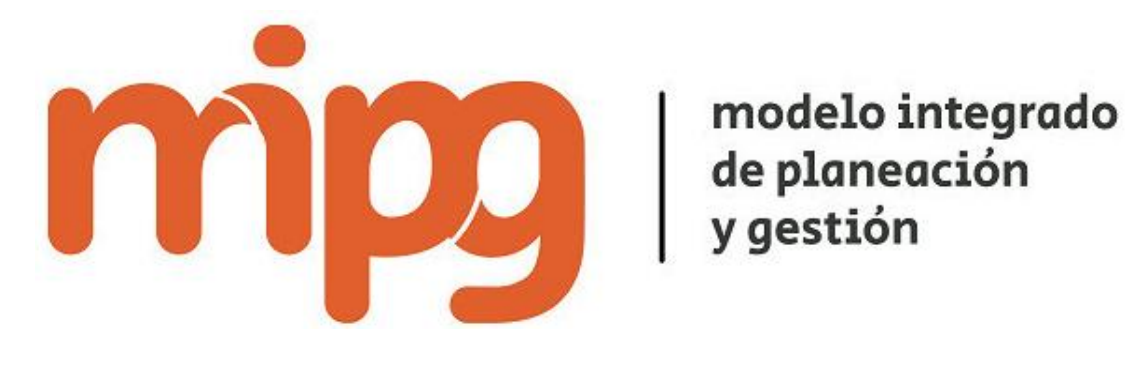

**En:** 

**<http://www.funcionpublica.gov.co/en/web/MIPG>**